## WIOA ePolicy Manual

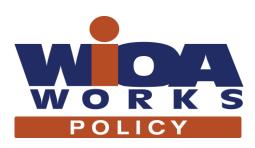

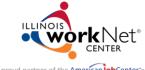

A proud partner of the American Job Center network

@ 0 8

November 30, 2016

# Why the Change?

- Develop a system that is consistent with today's technology
  - Allows viewing on desktops, laptops, tablets, and smartphones
- Organize policy into logical categories (chapters)
  - First four chapters are workforce system related
  - Remaining chapters focus more on WIOA Title IB
- Organize policy requirements into smaller sections
  - Directs user to specific guidance over sometimes lengthy documents
  - · Allows for easier revisions when only minimal changes are required

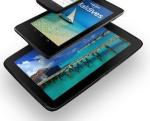

#### WIA vs. WIOA

- Basic Updates of Information
  - WIA → WIOA, DCCA/DCEO → Department, BOWD → OET
  - Investment/Development → Innovation (LWIA and LWIB)
  - Regional Workforce Representative → Workforce Development Specialist
- References from the Act and Final Rules
- WIA to WIOA Crosswalk

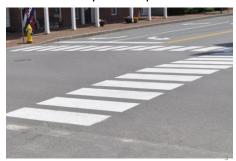

## **Policy Changes**

- Added to Chapters and Sections
  - Chapter Overviews
  - Basic Section Introduction
- Removed from Written Policy Document
  - Purpose
  - Issuances Affected
  - Background
  - · Contact Individuals
  - · Action Required
  - Inquires

- Formal WIOA Notice to Outline this List to be Issued
  - · WIA Policy
  - WIA Notices
  - TAILs

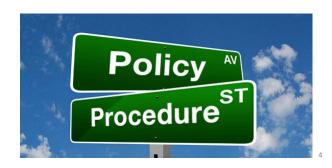

# Development of ePolicy

- Site Creation
  - Illinois workNet
  - Local input
  - OET
- Site Updates
  - Your Input!!

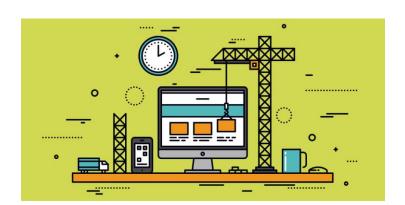

5

## **Accessing WIOA ePolicy**

Think of WIOA ePolicy as an e-book! You have the ability to jump to a specific chapter or section using the Policy Chapters and Sections menu. Or, if you're not sure what you're looking for, you can flip through each chapter and section, one policy at a time using the left/right arrows.

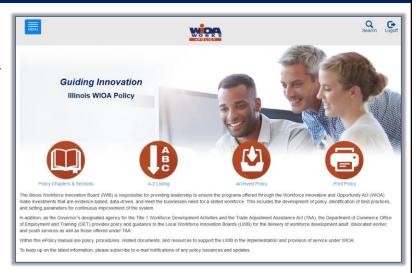

Go to www.illinoisworknet.com/DCEOPolicies to get started.

# Viewing Current WIOA Policy Listing

You can view the policy listing in multiple ways from the WIOA Policy home page:

- 1. Chapter and Section Listing
- 2. A-Z Listing
- 3. Archived Only
- 4. Print View

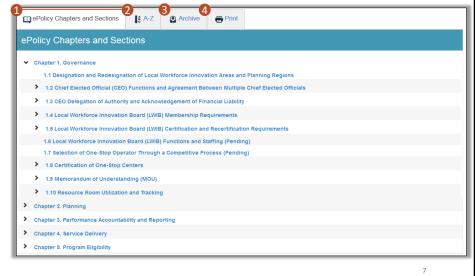

A-Z View

The A-Z view only shows you current policy, so the letters across the top will only be used if there is a policy that starts with that letter.

You can:

- Click on a letter at the top to see only policy that starts with that letter.
- 2. Sort each column:
  - Chapter/Section Sort numerically smallest-largest or largest-smallest
  - Title Sort alphabetically from A-7 or 7-A

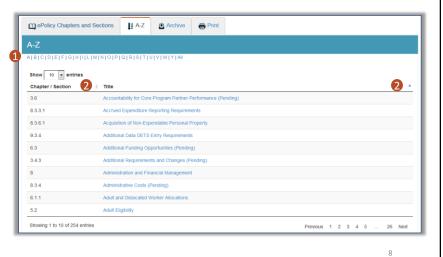

## **Archived Only View**

The archived only view shows all policy which has been rescinded or has expired.

You can:

- 1. Search by policy Title
- 2. Search by Date
- 3. Sort columns by:
  - Archive Date newest-oldest or oldest-newest
  - Chapter/Section numerically from smallestlargest or largest-smallest
  - Version numerically from smallest-largest or largestsmallest
  - Title alphabetically from A-Z or Z-A
- 4. View Pre-ePolicy Manual Archive

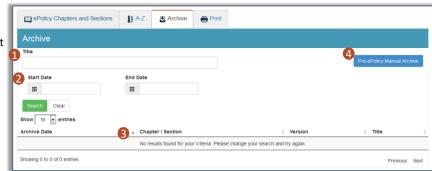

#### **Print View**

The print view allows you to print policy, without limitations, which means you can print the whole ePolicy book if needed.

To print:

- Select all the policy you need to print by checking the box next to each
  - You can show/hide the menu once you've selected policy
- 2. Click the Print icon
- 3. Select your Printing Preferences and Print
- 4. Print Table of Contents Only when needed.

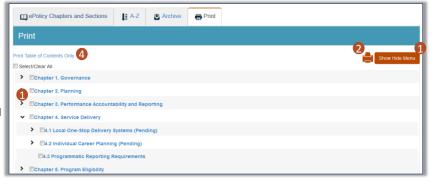

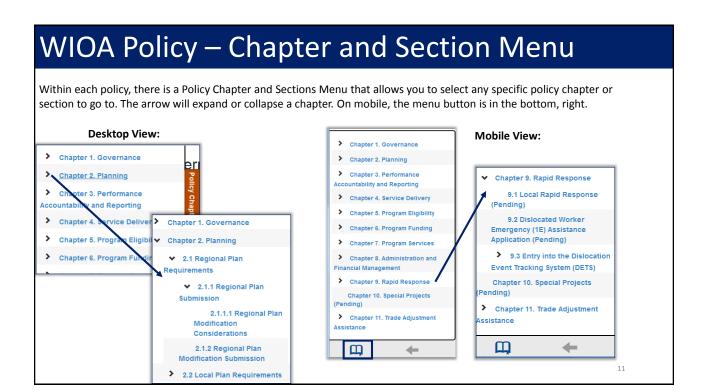

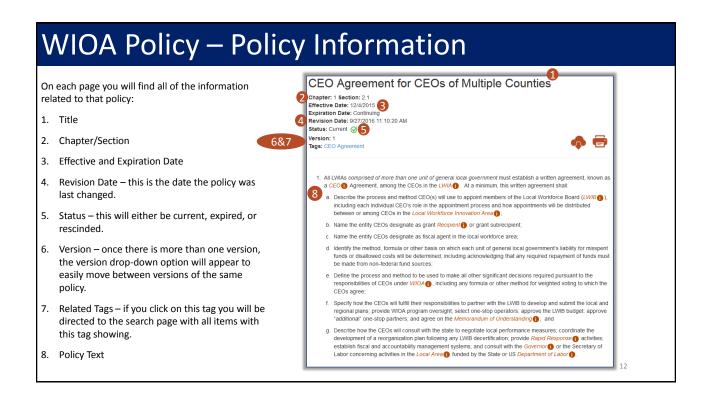

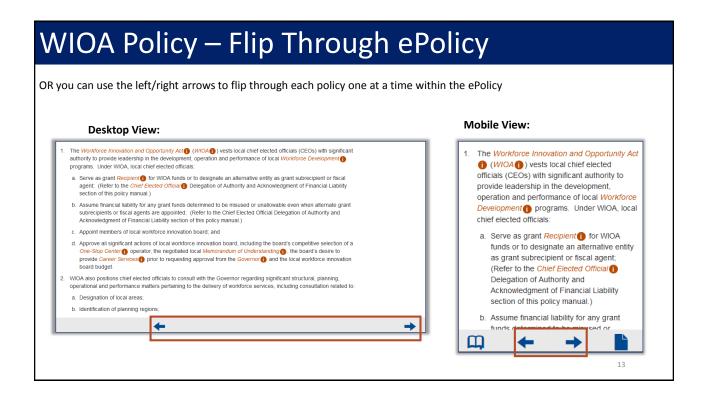

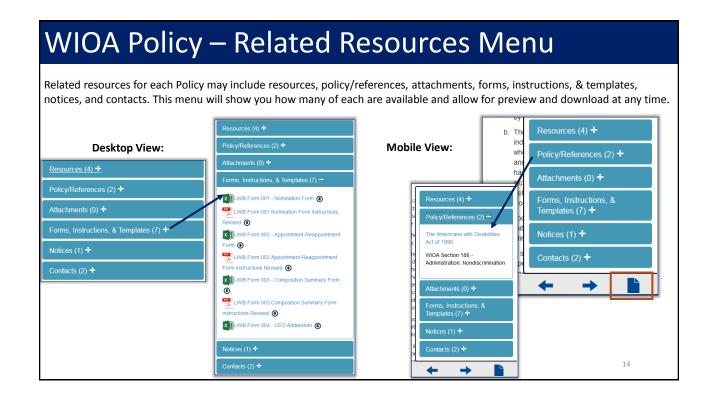

## WIOA Policy – Related Resources Preview

When you select one of the related resources, you are provided with a pop-up preview with the ability to flip through the attachments using the left/right arrows. You are also able to "download all" related resources at once, or one at a time.

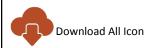

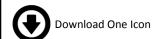

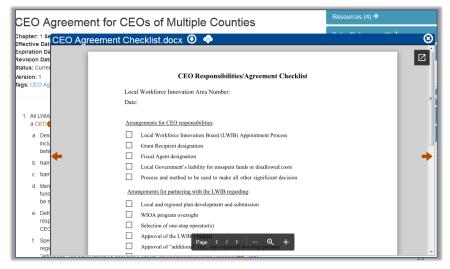

## WIOA Policy – Additional Tools

For each policy, you will also have the ability to:

- Bookmark if you're logged in with an Illinois workNet account this button will allow you to bookmark the policy you are currently on so you can easily access anytime from your Dashboard (account required).
- Download All this button will download all related materials to that policy.
- 3. Print this button will allow you to print the current policy you are in.

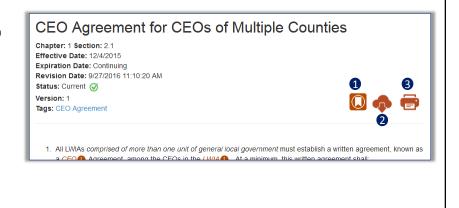

#### Contacts

The Contacts page provides you with the list of Illinois Department of Commerce staff that can be contacted when needed.

For each contact, you will find:

- L. Name
- 2. Email
- 3. Additional Contacts
- 4. Policy Areas
- 5. Assignment Areas
- 6. Contact Info
  - Phone
  - Organization
  - Address

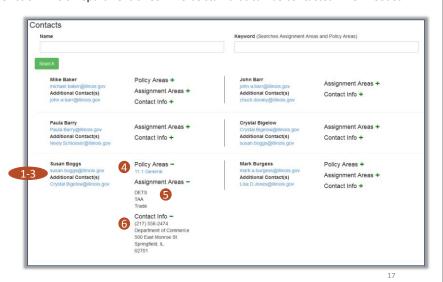

#### **Related Materials**

The Related Materials page brings in all attachments, forms, instructions & templates, notices, and resources/references that have been associated with a Policy.

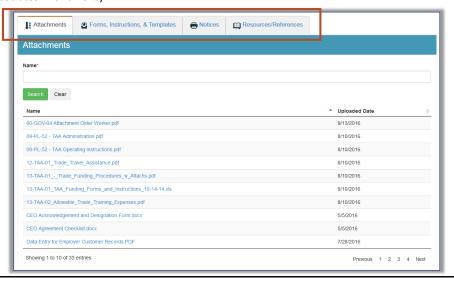

9

#### Glossary

The Glossary page provides all terms in alpha order, with the ability to view by letter or acronyms only.

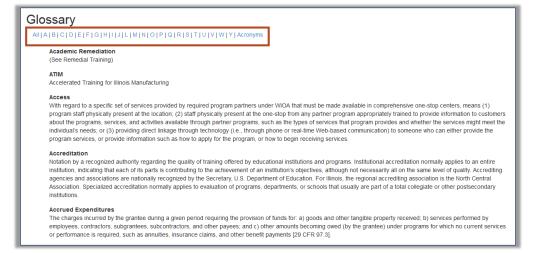

19

#### Timeline & Follow

The Timeline & Follow page on WIOA Policy serves multiple purposes.

- Timeline see all updates that have been made to WIOA Policy. This includes new policy, changed policy, and rescinded or expired policy.
- Follow subscribe to receive email notifications when changes are made.

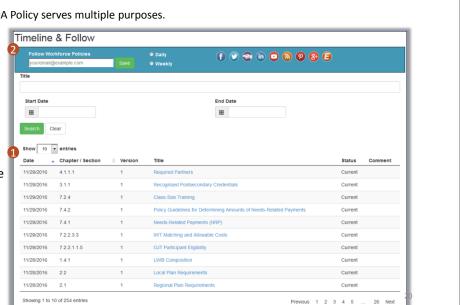

## Steps to Subscribe

You can sign up to receive daily or weekly WIOA Policy notification emails. Follow these steps:

- 1. Go to www.illinoisworknet.com/DCEOPolicies
- 2. Click the Menu and select Timeline and Follow
- 3. Enter your email in the subscription field
- 4. Select how often you want to receive emails
- 5. Click Save
- 6. Check your email to click the email verification link

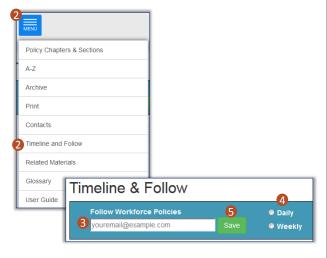

21

If you have any questions or comments regarding the new WIOA ePolicy Manual, please email

info@siuccwd.com.

Sponsored by the Illinois Department of Commerce and Economic Opportunity

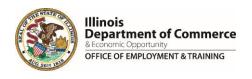

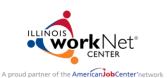

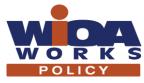